#### 設定画面を開く 1 本製品と同じネットワークに接続されたパソコンを 起動する かんたん IP アドレス設定ツール「Magical Finder」 2 をダウンロードする ※最新バージョンのMagical Finderをご利用ください。 Magical Finderのダウンロード方法 ※インターネット接続環境が必要です。 ①「サポートライブラリ」にアクセスする http://www.iodata.jp/r/3022 2 **I-D DATA** ISSN INCHE IVE-RE INCO ISSN ISSN HOME > ダウンロード > サポートライブラリ > MagicalFinder | MagicalFinder MagicalFinder<br>(かんたんIPアドレス設定ツール) 封店機種 DOS/V. Macintosh の製品のQ&Aを検索する **REMARKS** \*Windows 8 7:19:2000 9:00 お使いのOSを サポートソフト/ファームウェア ソフトウェア<br>ダウンロード クリック  $% \begin{tabular}{lcccccc} \multicolumn{1}{l}{{\textbf{C}}_1} & \multicolumn{1}{l}{\textbf{Wekner}} & \multicolumn{1}{l}{\textbf{D}} & \multicolumn{1}{l}{\textbf{Wekner}} & \multicolumn{1}{l}{\textbf{D}} & \multicolumn{1}{l}{\textbf{Wekner}} & \multicolumn{1}{l}{\textbf{D}} & \multicolumn{1}{l}{\textbf{Wekner}} & \multicolumn{1}{l}{\textbf{D}} & \multicolumn{1}{l}{\textbf{Wekner}} & \multicolumn{1}{l}{\textbf{D}} & \multicolumn{1}{l}{\textbf{Wekner}} & \$ **B** MagicalFi RRB バージョン ファイル形式 自己解凍形 東東陽層 空影图图を表示 [ダウンロード]を クリック (ファイルサイズ·3.300g ④ダウンロードしたファイルを解凍する 3 Magical Finder を起動し、本製品が検索された ことを確認する 確認  $\begin{array}{c|cc}\n\hline\n\text{DFI}(A) - \text{N} \\
\hline\n\end{array}\n\quad\n\begin{array}{c|cc}\n\text{MACPFL} & & \text{FFI}(A) \\
\hline\n\end{array}$

※出荷時設定で製品ごとに[LANDISK-xxxxxx]の名前が設定さ れてます。(xxxxxxは、MACアドレスの下6桁。MACアドレス は、本製品底面のシールに記載されています。)

の情報の更新

 $\blacksquare$ 

- ●本製品の電源が入っていることをご確認ください。
- ●本製品が正しくネットワークに接続されていることをご確認
- ください。 ●30秒ほど待ってから、[情報の更新]ボタンをクリックしてく
- ださい。 ●セキュリティソフトのファイヤウォール機能を解除すると動作 する場合があります。一時的にセキュリティ機能を解除してご 確認ください。詳しくは、セキュリティソフトメーカーにお問い 合わせください。
- 4 必要に応じて IP アドレスを設定する • ルーターから IP アドレスを自動取得する場合は、手順 5 へ
	- お進みください。
	- IP アドレスを固定設定する場合は、【IP アドレスを固定設定する 場合】をご確認ください。

# 本製品が見つからない場合

発見したデバイス数

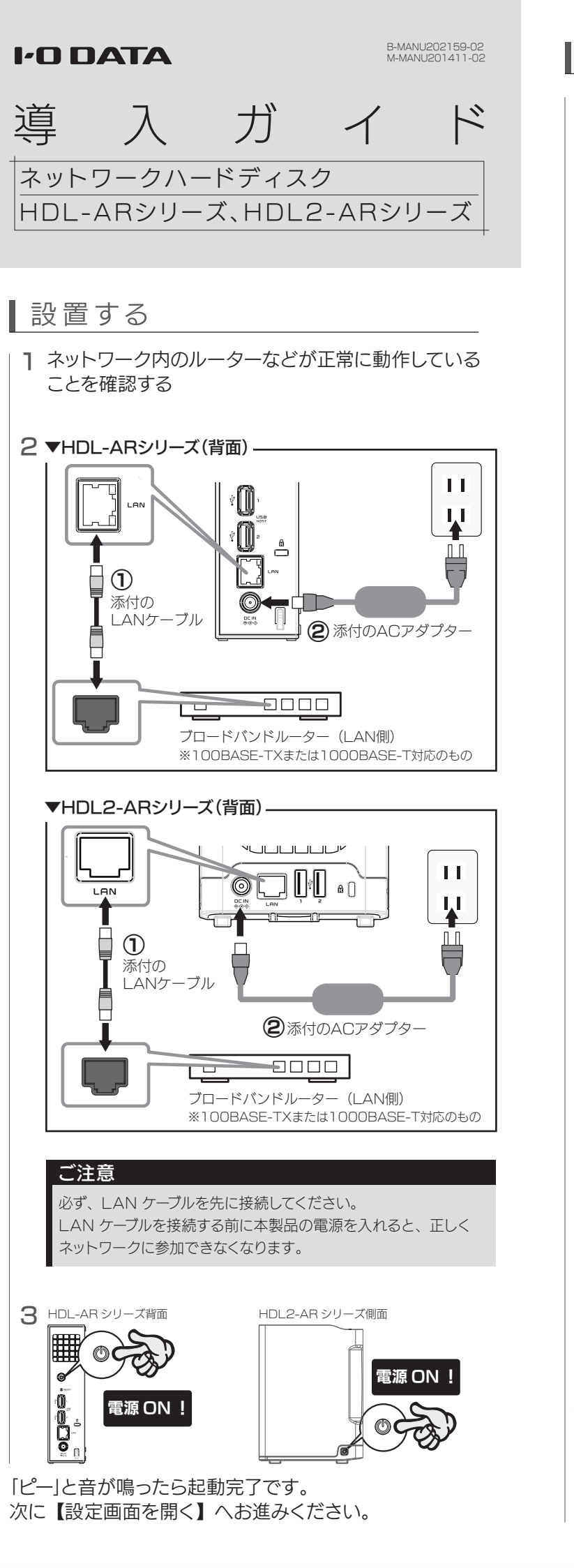

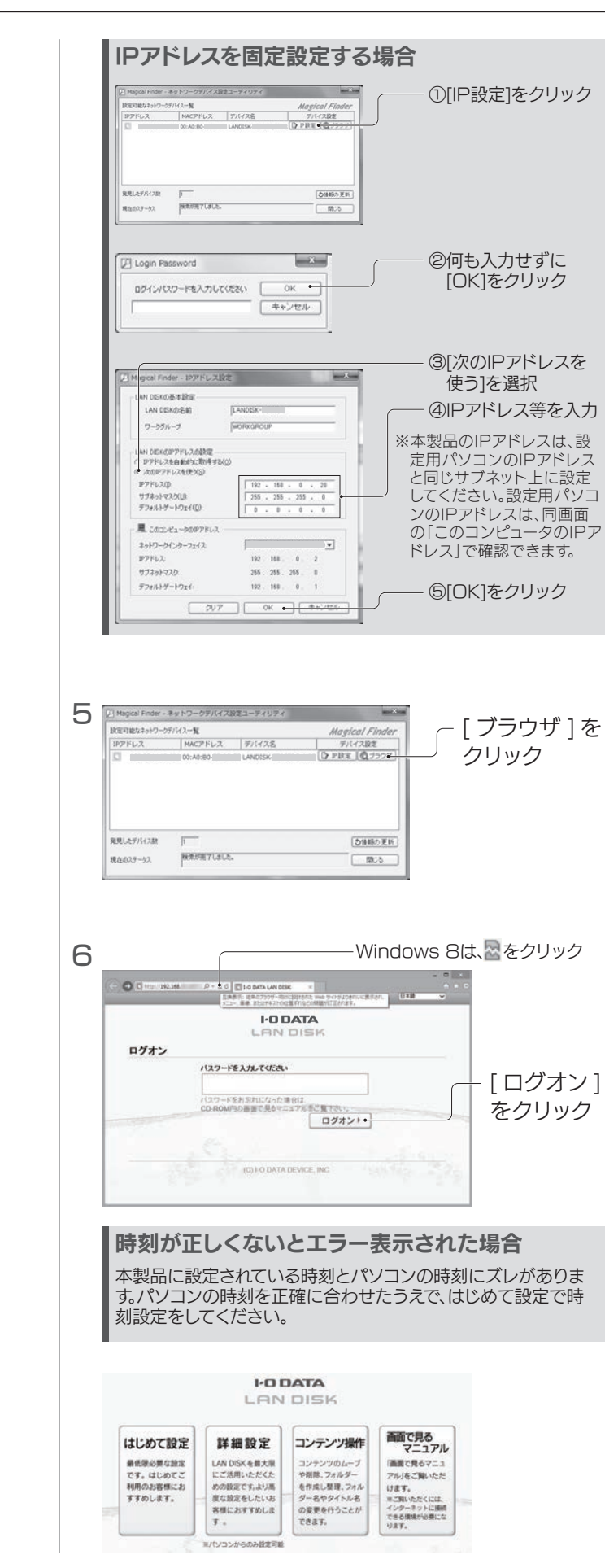

- 次のようなことをする場合は、【画面で見るマニュアル】(PDF)
- をご覧ください。 ●共有フォルダーを作成したり、アクセス設定をする
- ●クラウドストレージサービスと同期する
- ●バックアップする
- ●DLNAサーバー、iTunesサーバー機能を利用する ●出荷時設定に戻す
- ●(HDL2-ARシリーズのみ)RAIDモードを変更する
- ●その他、疑問やトラブルがあった場合

### これで本製品の設定画面が開きました。 [ はじめて設定 ] をクリックし、画面の指示にしたがって 設定してください。 詳しくは、【画面で見るマニュアル】をご覧ください。

- ●本製品の電源が入っていること(前面ランプが点灯してい る)ことを確認してください。
- **●本製品(パソコン、ハブ、ルーター)に、LANケーブルが正** しく接続されている(LANポートのランプが点灯または 点滅している)ことを確認してください。
- ●セキュリティソフトウェアのファイアウォール機能を無効 にすると、開く場合があります。詳しくは、セキュリティソフ トウェアメーカーにお問い合わせください。セキュリティ のため、本製品の設定終了後にファイアウォール設定を 戻してください。

# 本製品の IP アドレスをメモする 1 ■ Mac OSの場合

滅していることも確認してください。)

- ●セキュリティソフトウェアのファイアウォール機能を無効
- 
- ●本製品の電源が入っているか(STATUSランプが点灯し ているか)、LANケーブルがLANポートに接続されてい るか確認してください。 (パソコンを接続しているポートのランプが点灯または点
- にすると検索される場合があります。詳しくは、セキュリテ ィソフトウェアメーカーにお問い合わせください。
- **●お使いのパソコンのIPアドレスが「192.168.1.xxx」** に設定されている環境で、本製品のIPアドレスが 「192.168.0.200」に設定されているなど、ネットワー クアドレス(セグメント)が合っていないことが考えられま す。本製品のIPアドレスの設定を、お使いのネットワーク 環境にあわせて設定してください。
- ●パソコンに複数のLANポートがある場合は、本製品と通 信するLANポート以外を無効にしてお試しください。 ※無線LAN接続をしている場合は、一時的に有線LAN 接続をしてお試しください。

# 本製品を活用する

# 画面で見るマニュアルの見かた

画面で見るマニュアルを見るには、ご利用のパソコンに Adobe Readerがインストールされている必要があります。 画面で見るマニュアルは、弊社ホームページより ダウンロードしてご覧ください。 ■瀬<br>■瀬<br>■瀬 ①以下のサポートライブラリにアクセスする http://www.iodata.jp/lib ②型番(箱や本製品に記載)を検索し、ダウンロードする

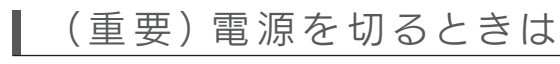

# 必ず以下の方法で電源を切ってください。

- 1 電源ボタンを「ピッ」と音がなるまで押し続ける 前面のランプが緑点滅しはじめます。
	- ※誤操作防止のため、軽く押してすぐに放しただけでは動作しないよう になっています。

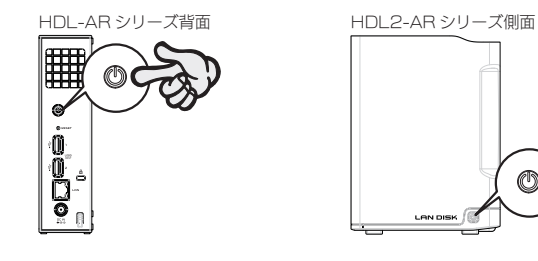

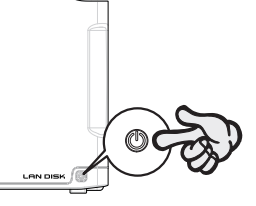

2 電源が切れるまで待つ しばらくすると前面のランプが消灯し、自動的に電源が切れます。

長期間使用しない場合 コードをコンセントから外しておくことをおすすめします。

# こんなときには? (設置時)

# ◯ 電源が入らない

●ACアダプター(コード)が正しく接続されていることをご 確認ください。確認後、電源ボタンを押してください。

# ? 設定画面が開けない

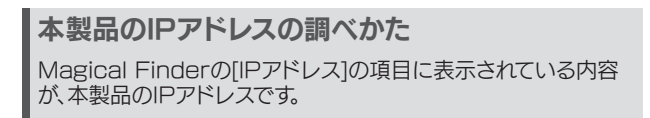

2 [移動]メニュー→[サーバへ接続]をクリックします。

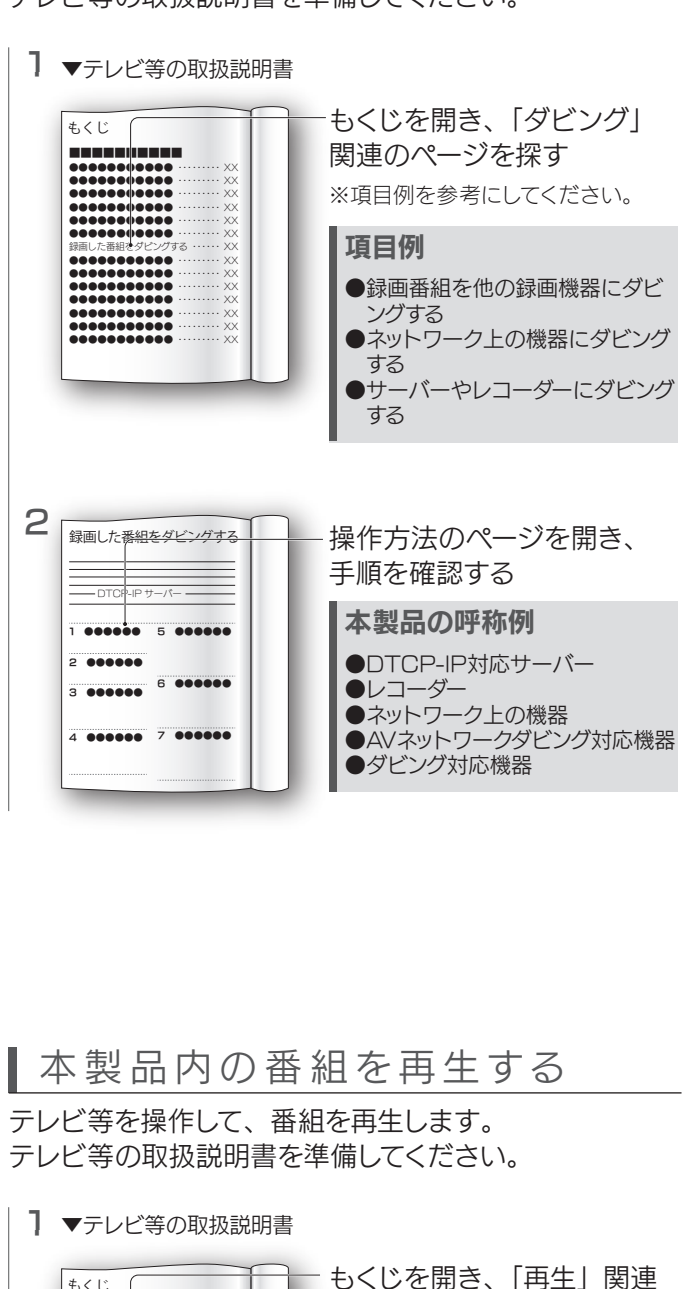

① afp:// 本製品の IP アドレス / を入力 3

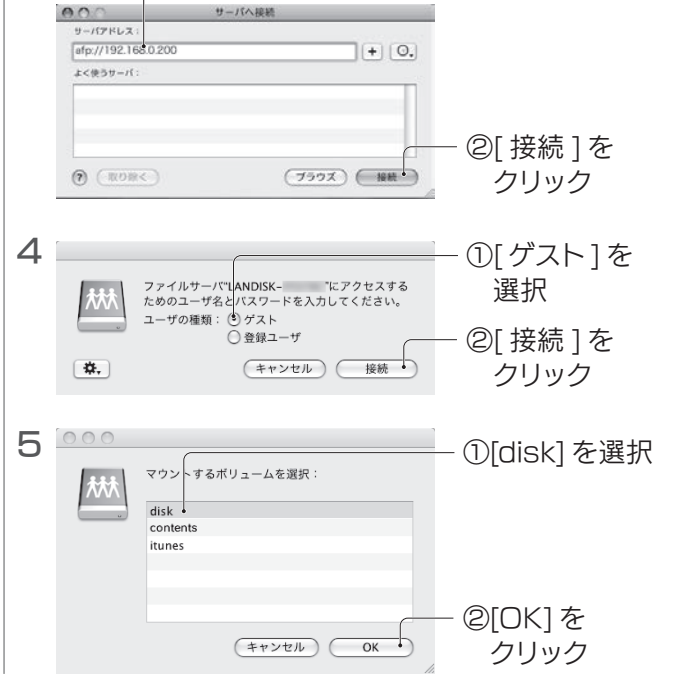

本製品の共有フォルダーの一覧が表示されます。 表示された [disk] フォルダー内にファイルを保存する と、他のユーザーと共有できます。

# こんなときには?(アクセス時)

## ■ 本製品にアクセスできない

本製品と同じネットワークに接続されたテレビ等を操作 して、次のようなことができます。

録 画 す る 場 合

動作確認機器は、弊社ホームページをご覧ください。 ■ 調整

- ・本製品への直接録画
- ・テレビ等で録画した番組を本製品にダビング
- ・本製品内に保存した番組を再生

# 本製品にダビングする テレビ等を操作して、番組を本製品にダビングします。

# テレビ等の取扱説明書を準備してください。

【録画する場合】の内容は、弊社ではサポートをおこなっておりません。 テレビ等の操作については、各メーカーにお問い合わせください。

## ご注意

# 本製品に直接録画する

テレビ等を操作して、番組を録画します。 テレビ等の取扱説明書を準備してください。

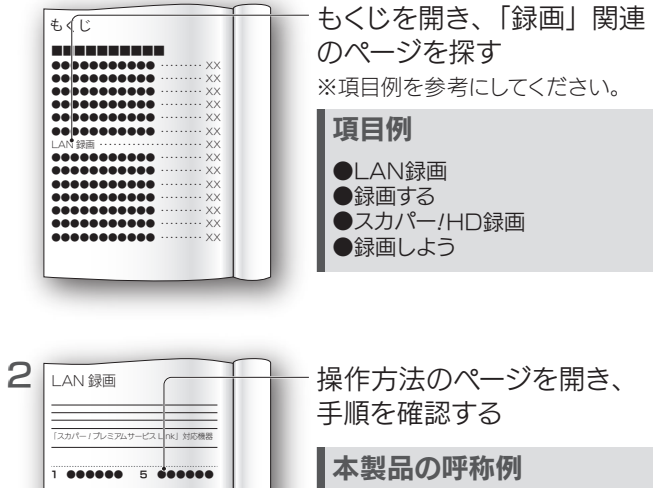

2 ●●●●●● 3 ●●●●●● 4 ●●●●●●

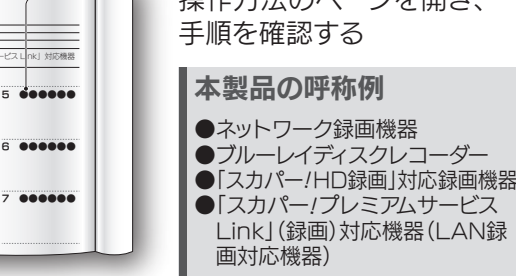

# 録画番組の操作について

# 1 ▼テレビ等の取扱説明書

ネットワークから

# アクセスする

本製品と同じネットワークに接続されたパソコンから、 共有フォルダーへアクセスする方法を説明します。

# ┃Windows 8、7の場合

# Windows Vistaの場合

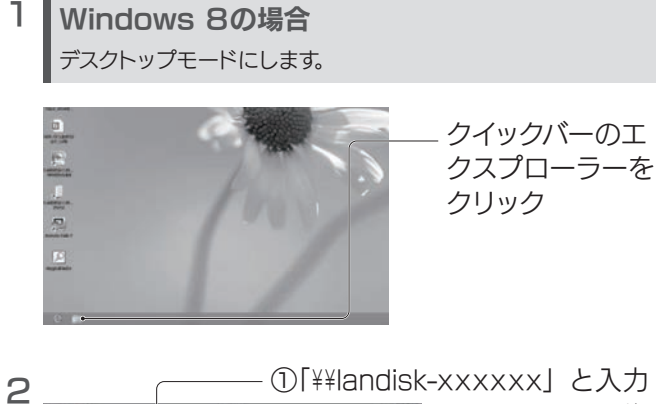

※xxxxxxは、MACアド レスの下6桁です。 ※本製品の「LAN DISK  $9420+$ 当 97:0-7<br>图 7321v7<br>3: 東位表示LNMT の名前」を変更した場合 **且**需 は、¥¥の後に変更した名 38 5479)<br>三 14100+<br>転 1599<br>日 1399<br>- 3 13−500 前を入力してください。  $48 - 166 - 7$ ②[→] をクリック  $\begin{split} &\# \gg \xi_2^* \to +\\ &\underline{\underline{\smash \, \bar{m}}}\ 0 \circ \delta \in \mathcal{P} \circ \\ &\hbox{on } \mathrm{Dets}\,(\mathcal{D} \,) \end{split}$ ※または、[Enter]キーを 押します。

本製品の共有フォルダーの一覧が表示されます。 表示された [disk] フォルダー内にファイルを保存する と、他のユーザーと共有できます。

本製品の共有フォルダーの一覧が表示されます。 表示された [disk] フォルダー内にファイルを保存する と、他のユーザーと共有できます。

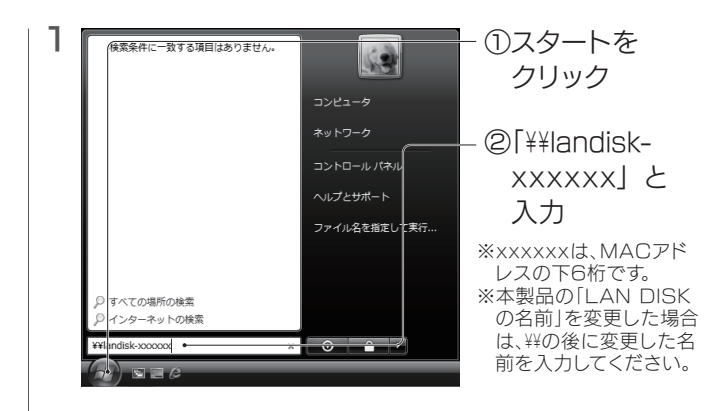

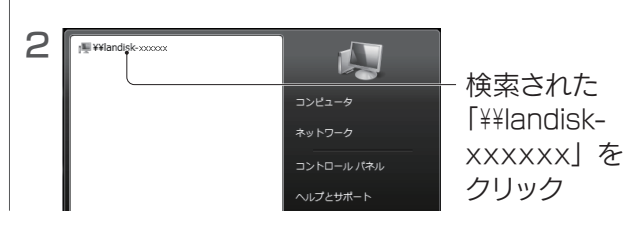

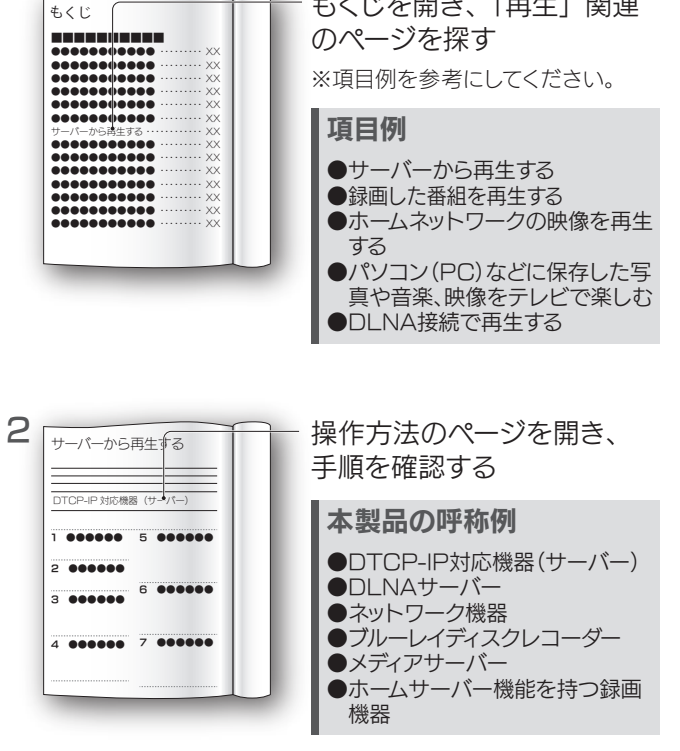

本製品に録画した番組に対して、設定画面で次のような 操作ができます。 ●他の機器にムーブする ( ネットワーク転送 ) ●フォルダーを作成する ●フォルダー名 / タイトル名を変更する ●フォルダー / コンテンツを削除する ●コンテンツを移動する

方法は【画面で見るマニュアル】の【コンテンツをムー ブする】をご覧ください。

## 動作確認機器はこちら

http://www.iodata.jp/dtcpip/

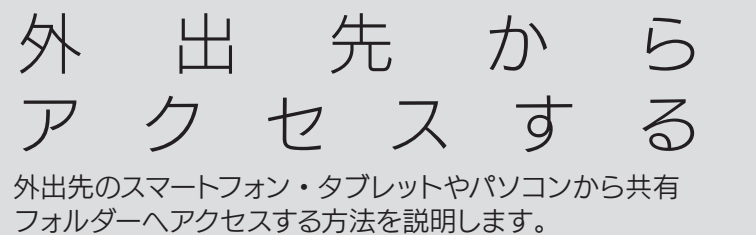

### 本製品の設定画面での操作が必要です 設定画面の開き方は、本紙表面をご覧ください。

※本製品がインターネットに接続されている必要があります。

アップロード ――――――― ログアウト パソコン内のファイルを本製品 本製品からログアウト します。 にアップロードできます。

#### ┃ ? 初期設定でアクセスできない

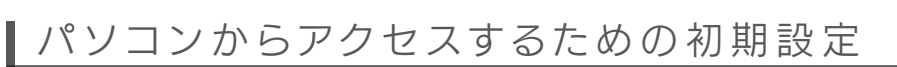

# ▌スマートフォン • タブレットからの 操作

### 名前の変更

ファイルやフォルダーを選択してクリックすると、 名前を変更できます。

> ●Remote Link 3 設定を、再度[有効]に設定し直してく ださい。

## 削除 ファイルやフォルダーを選択してクリック すると、削除できます。

●いったんログアウトし、しばらく待ってからログインして ください。 それでもエラーが表示される場合は、Remote Link 3 設定を確認してください。

## ◯ コンテンツが再生できない

#### ダウンロード ファイルやフォルダーを選択して クリックすると、ダウンロードで きます。

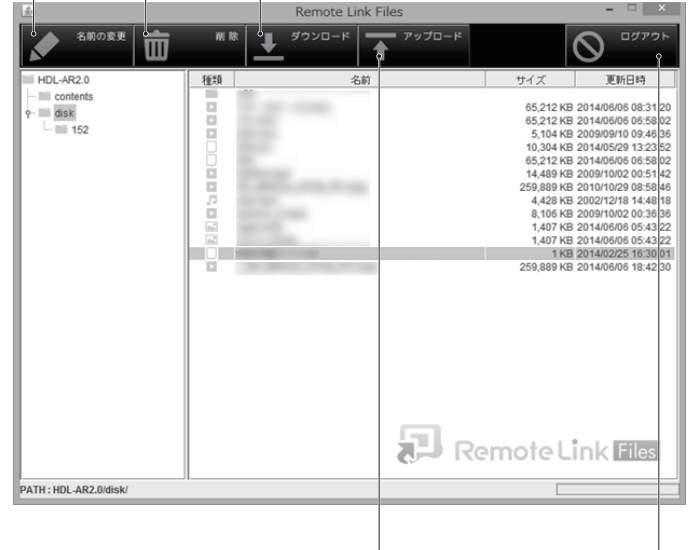

●方法は【画面で見るマニュアル】の【外出先からアクセス する】をご覧ください。

3 Remote Link Filesをタップ **I-O DATA** 4 日回 登録 ようこそ [登録を開始する] 接続機器を登録します をタップ 登録を開始する ご利用の環境で利用可能か<br>チェックします ネットワーク<br>チェック 5  $\triangle$   $\blacksquare$   $\blacksquare$ に、 で登

# Remote Link 3 使用中にエラーが発生する

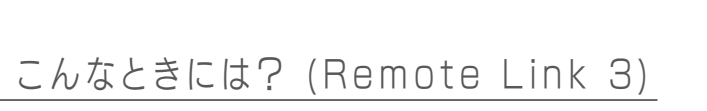

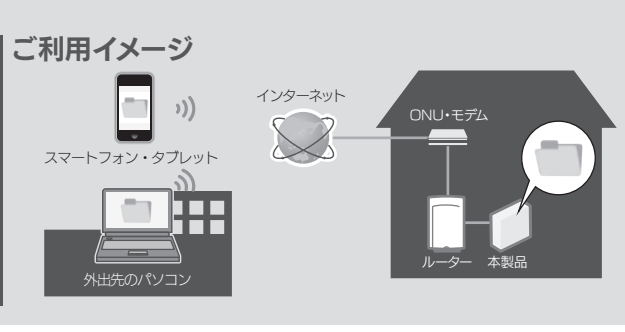

# ▌スマートフォン・タブレットからアクセスするための 初期設 定

動画、写真、音楽ファイルをダブルクリックすると、

ストリーミング再生ができます。

①初期設定が完了した スマートフォン・タブレットで、 Remote Link Filesを起動する

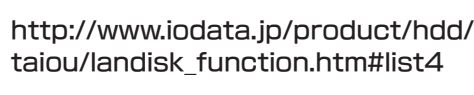

### ● 外出先からアクセスできなくなった

●インターネットにアクセスできることを確認してください。

- ●PINコード、ユーザー名、パスワードが間違っていないか ご確認ください。
- ※出荷時、ユーザー名はremoteで設定されています。 また、パスワードは設定されていないため入力不要で す。本製品の設定画面からパスワードを設定できます。
- ●ルーターのUPnPが、有効になっていることを確認してく ださい。 弊社製ルーターのUPnP対応は、以下のサイトでご確認 ください。

1 添付の「Remote Link 設定シート」を準備する

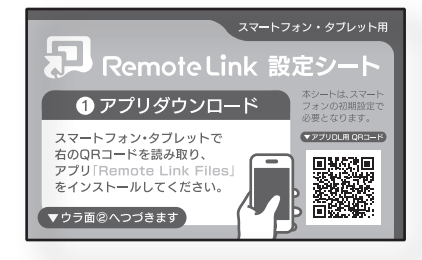

スマートフォン・タブレットに、Remote Link Files 2 をインストールする 設定シート(表面)のQRコードを読み取るか、 Google playやApp Storeで検索してください。

7

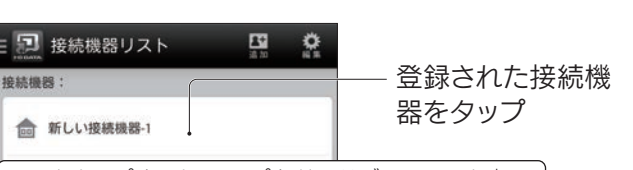

8 「Remote Link 3を有効にしますか?」と表示さ れたら、[OK]をタップ

> 選択したファイルを、本製 品内の別フォルダーに移動

これで、本製品にアクセス完了です。 次回からは、登録したログイン先をタップするとアクセ スできます。

# 2台目以降のスマートフォン・タブレットを登録する場合

 $\bullet -$ ③

 $\equiv$  m photo

DSC\_0010.JPG

DSC\_0011.JPG<br>2014/10/30 16:30.43

DSC\_0012.JPG 2014/10/30 16:30.43

DSC\_0013.JPG

DSC\_0014.JPG

2014/10/30 16:30.43

2014/10/30 16:30.43

2014/10/30 16:30.43

**Do** 

※結構等に保存 新規フォルダ 88%

く戻る 〜

F

 $\pm$ 

**CA** 

 $\overline{\phantom{a}}$ 

N

 $\geq$ 

disk

Q 検索

初期設定完了後は、セキュリティ上の理由から添付の「Remote Link 設定シート」は使用できません。 ※本製品をリセットした場合は、「Remote Link 設定シート」 は再使用しますので、大切に保管してください。 2台目以降のスマートフォン・タブレットから本製品にアクセスす る場合は、初期設定が完了したスマートフォン・タブレットでアク セス用QRコードを表示させ、読み取ります。

②画面右上の[編集]をタップ

- ●インターネット回線の状態によってはスループット不足に よりコンテンツの再生が正常におこなえない場合があり ます。 インターネット環境は光回線(10Mbps 以上の通信速 度を維持できること)を推奨します。
- ●お使いの機器(スマートフォン・タブレット、パソコン)の 対応拡張子をご確認ください。
- ●Remote Link 3の対応拡張子をご確認ください。 (画面で見るマニュアル参照)

# ◯ 詳しい操作方法が知りたい

④[この接続機器を共有する]をタップ

#### Android端末 ▼一覧 ① ▼編集モード時  $\circledcirc$  $\equiv$  photo DSC\_0010.JPG  $2MB$ 2014/10/30 16:30.43 ②接続機器に お使いの端末内のファイル  $2MB$  $DSC_0011.JPG$  $\blacktriangledown$ 1MB 保存 2014/10/30 16:30.4 1MB DSC\_0012.JPG  $\Box$ 2014/10/30 16:30.4 1MB DSC\_0013.JPG 1MB  $\Box$ 3新規フォルダ 本製品内に新規フォルダー 2014/10/30 16:30.4  $2MB$ DSC\_0014.JPG  $2MB$  $\Box$ 2014/10/30 16:30.43 1MB 1403579611373.jpg 1MB  $\Box$ 2014/11/13 14:22.01 1MB IMG\_20131202\_135752.jpg  $\Box$ **④検索 ファイル名を入力すると、** 1MB 2014/11/13 14:22.0 MG\_20131203\_150310.jpg<br>2014/11/13 14:22:01  $\Box$ 1MB 6ソート ファイル名、更新日時、サイ E  $E +$ J. r 1  $\overline{1}$ **ID**  $v_{\overline{1}}$  $\frac{1}{2}$ 6ログアウト 本製品からログアウトします。 ⑥ ② ③ ④ ⑤ ⑧ ⑨ ⑩ ⑪ ⑫ iPhone/iPad/iPod touch ▼一覧 ① ▼編集モード時 ⑦ ②完了 編集モードを終わります。 編集  $\langle$  disk  $\sim$  $\equiv$ Photo ⑧端末に保存 選択したファイルをお使い IMG 20131202 135752.ipg 2014/11/20 09:08:36 1 ME IMG\_0106.PNG **(ローカルに保存)** の端末に保存します。 ④ 2014/11/17 17:36:13 1 MB IMG 20131203 150310.ipg IMG\_0141.PNG ⑨コピー 2014/11/17 17:36:17 408 KB L IMG 20140702 161632.ipg  $\bullet$ 014/11/20 09:08:36 1 ME IMG\_0207.JPG 2014/11/17 17:36:33 1 MB IMG 20140808 140935.ipg  $\bullet$ 14/11/20 09:08:36 1 MB IMG\_0208.JPG ⑩削除 2014/11/17 17:36:28 1 MB IMG\_20141003\_153920.jpg  $\bullet$ 14/11/20 09:08:36 1 ME IMG\_0209.JPG 2014/11/17 17:36:23 1 MB IMG\_20141003\_154146.jpg ⑪移動 2014/11/20 09:08:36 1 ME **IMG 0245.MOV** 2014/11/17 17:36:39  $2$  MB IMG\_20141008\_144612.jpg 2014/11/20 09:08:36 1 MB IMG\_0721.PNG 2014/11/17 15:27:18 53 KB IMG 20141027 134156 ing Ŀ. ⑫名前の変更 ⑩ ⑬ ⑤ タップすると表示 ーローカルに保存 ⑧ ⑨ コピー **⑬ローカルフォル** お使いの端末に取り込ん ⑩ 削除 ダー参照 だファイルを参照します。 ※iPhone/iPad/ 一· 接続機器に保存 ⑪ 移動 iPod touchのみ ⑫ 新規フォルダ → 名前の変更

●アクセス用QRコードを表示させる

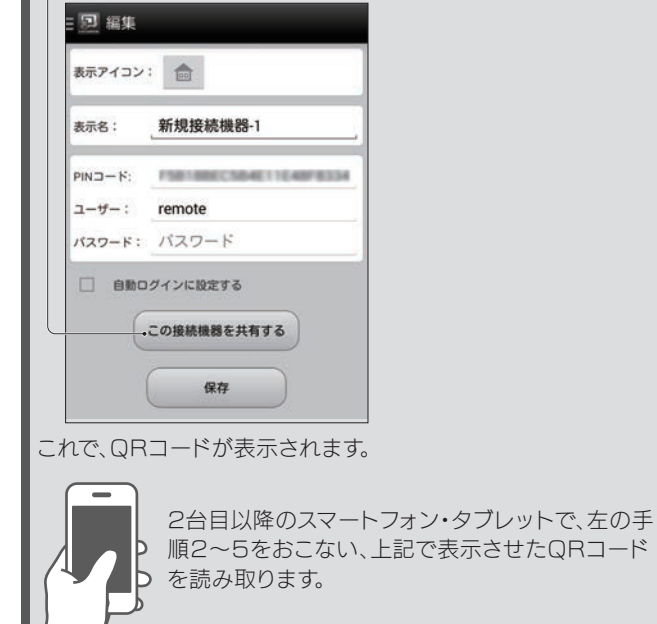

動画、写真、音楽ファイルをタップすると、ストリーミング再生ができます。 また、別のアプリでも再生できます。操作方法は、ヘルプをご覧ください。

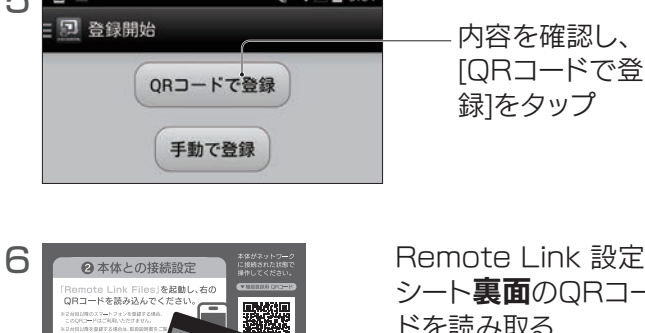

これで、Remote Link 3 は有効になりました。

# PINコードをメモしておいてください

 $2$   $-$  画面下に、以下のような表示がされた場合は、 [ファイルを開く]をクリック

> **data.jp** から **remotelinkfiles.jar** (4.75 MB) を開くか、または<mark>保存しますか?</mark> ■ファイルを開く(Q) 保存(S) ▼ キャンセル(C)

[Remote Link 3設定]で表示されるPINコードが必要です。 ※スマートフォン・タブレットの場合は、アプリ「Remote Link Files」 で、QRコードを読み取るとアクセスできます。

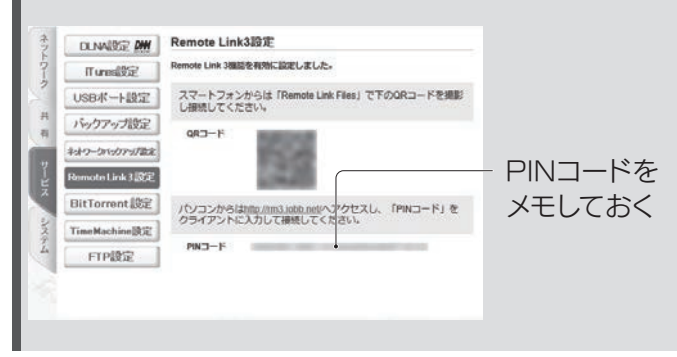

# パソコンでの操作

これで、本製品にアクセス完了です。 外出先からでもアクセスできます。

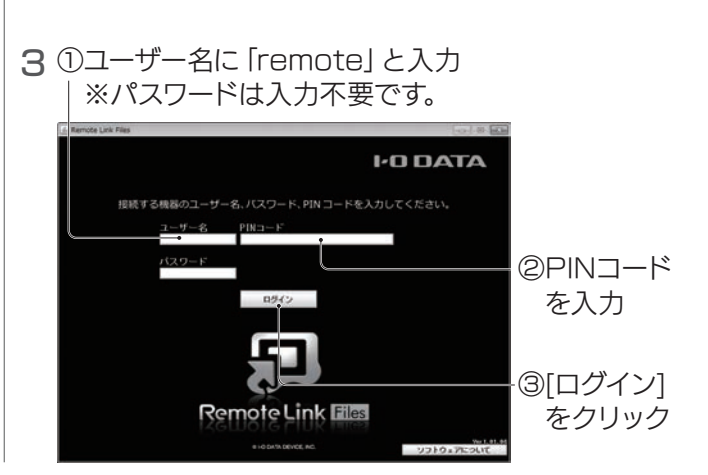

1 Webブラウザーを起動し、以下にアクセスする http://rm3.iobb.net ※ブックマークしておくことをおすすめします。

## 接続制限をする場合

ユーザー[remote]は初期設定確認用です。 共有フォルダーの設定や、新規ユーザーを追加する場合は、【画面で見 るマニュアル】をご確認ください。

を本製品に保存します。

編集モードに移行します。 ファイルを選択するチェック ボックスが表示され、複数の ファイルを選択できます。 選択したファイルに対して 各種操作ができます。 ※ファイルを直接選択しても各種

# Remote Link 3を有効にする | | パソコンからアクセスする

操作ができます。

①編集

選択したファイルを本製品

選択したファイルを削除し

内に、コピーします。

ます。

します。

フォルダー名やファイル名

を変更します。

※複数のフォルダー/ファイルを 選択時は実行できません。

を作成します。

タップすると表示

検索できます。

③ログインする接続機器をタップ

## パソコンでRemote Link 3設定を有効にする場合

パソコンでRemote Link 3設定を有効にした後は、セキュリ ティ上の理由から、添付の「Remote Link 設定シート」を使用 したスマートフォン・タブレットでの接続はできません。 スマートフォン・タブレットから本製品にアクセスする場合は、パ ソコンでの設定前にスマートフォン・タブレットからの初期設定を おこなっておくことをおすすめします。

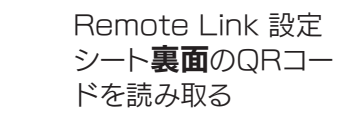

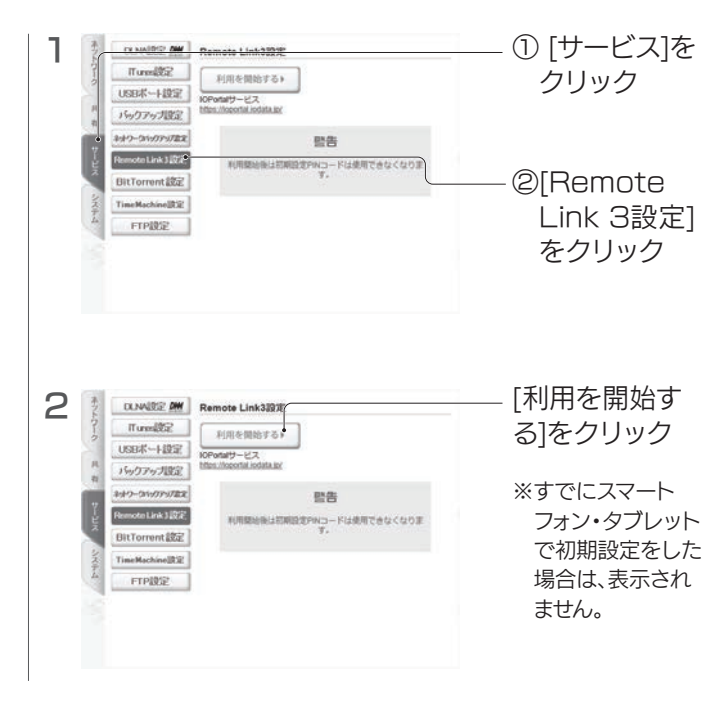

ズで並び替えます。

※iPhone/iPad/iPod touchの 場合は、[接続機器リスト]画面から

ログアウトできます。

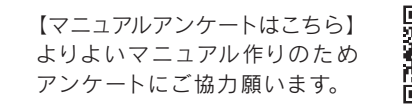

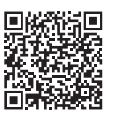

ここをタップすると、ヘルプなどのサブメニューを表示 ※iPhone/iPad/iPod touchの場合、証明書のインストールを

求められます。画面の指示にしたがってください。

#### 次回からの起動について

「remotelinkfiles.jar」をデスクトップ等に保存しておくと、 ファイルを実行(ダブルクリック)するだけで起動できます。 ※サービスがアップデートされた場合は自動更新されません。 定期的にダウンロードしなおすことをおすすめします。